ADA compliance (Best practice is to always fix ADA issues in Word or Excel before conversion to PDF)

If you have an existing Word Document or if you are creating a new Word Document.

Open the Document

Click on File Save As

Subject (If Available)

Then input:
Filename (If New Document)
Author (Barton Community College
Tags (Same as Title)
Title

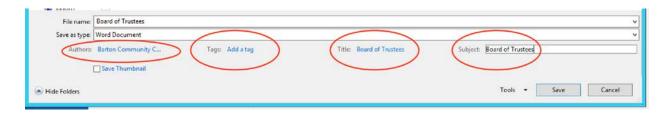

## Finish saving the Document

Then go to Review and Accessibility Checker and run checker fix issues.

Save again

Then save as a PDF

Open PDF in Acrobat DC or Pro (not reader)

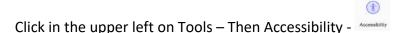

On the Right side click on - Full Check - leave the defaults and click - Start Checking

On the left side click on the arrow beside one of the Links with errors to show the errors

If the issue is:

#### **Title Failed**

Right click and select fix

#### Alternate text

Select Figures Alternate Text in the Accessibility Checker panel, right click and choose Fix from the Options menu. Add alternate text as prompted in the Set Alternate Text dialog box.

Open PDF in Acrobat DC (not reader)

# If you have an existing PDF document, open document

hility \_ Accessibility M

Click in the upper left on Tools - Then Accessibility - Accessibility - Value w

On the Right side click on - Full Check - leave the defaults and click - Start Checking

On the left side right click on one of the Links and select – Show Report

If the issue is:

### **Title Failed**

Go to File – Properties – Description

Add: Title – Author (Barton Community College) – Subject (Same as Title) – Keywords (Same as Title)

Then Click on Initial View and make sure Show: Document Title

#### Alternate text

Select Figures Alternate Text in the Accessibility Checker panel, right click and choose Fix from the Options menu. Add alternate text as prompted in the Set Alternate Text dialog box.

### **Primary Language**

Right click and select Fix

## **Logical Reading Order**

Right Click and select Fix

### **Tagged PDF-Failed**

Right Click and select Fix

## Figures alternate text – Failed

Right Click and select Fix

Note how many image issues there are you will have to right click and fix all of them